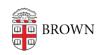

Knowledgebase > Email and Collaboration > Email > Importing Mail From A Personal Mailbox Into Your Brown Account

## Importing Mail From A Personal Mailbox Into Your Brown Account

Alex Vidmar - 2020-05-21 - Comments (0) - Email

This article provides a good overview of the process with pictures: <a href="https://spinbackup.com/blog/how-to-import-mbox-to-gmail/">https://spinbackup.com/blog/how-to-import-mbox-to-gmail/</a>

To complete this process, you will need:

- the password to your personal mailbox (@gmail.com, etc.)
- the password to the @brown.edu mailbox
- a standalone (free) mail managing software, such as Thunderbird: https://www.thunderbird.net/en-US/
  - the "ImportExportTools NG" add-on to Thunderbird

Once ready, the following steps will need to be taken to move mail into an @brown.edu account.

- Obtain a .mbox file of the mail you want to transfer. When using an @gmail.com account, the easiest way to do this is by going to <a href="https://takeout.google.com">https://takeout.google.com</a> and following the steps to export an archive of the files from your @gmail.com account. Those files will export as .zip files, which can then be opened to find the .mbox (mail) file.
- 2. Open Thunderbird and add your @brown.edu email account to the system. It will ask for the password once in a normal text box, then again in a Google pop-up box.
- 3. Create a new folder within your @brown.edu mailbox to hold the imported mail
- 4. Under the Tools menu, select the ImportExportTools NG option to import the .mbox file
- 5. Select the .mbox file you extracted from the old personal email account
- 6. Wait for the transfer to complete. It is best if you have a solid internet with good upload speeds and avoid the Brown VPN while completing this process.

When that process is done, the old mail will be in your @brown.edu account and accessible for use.